# Security System

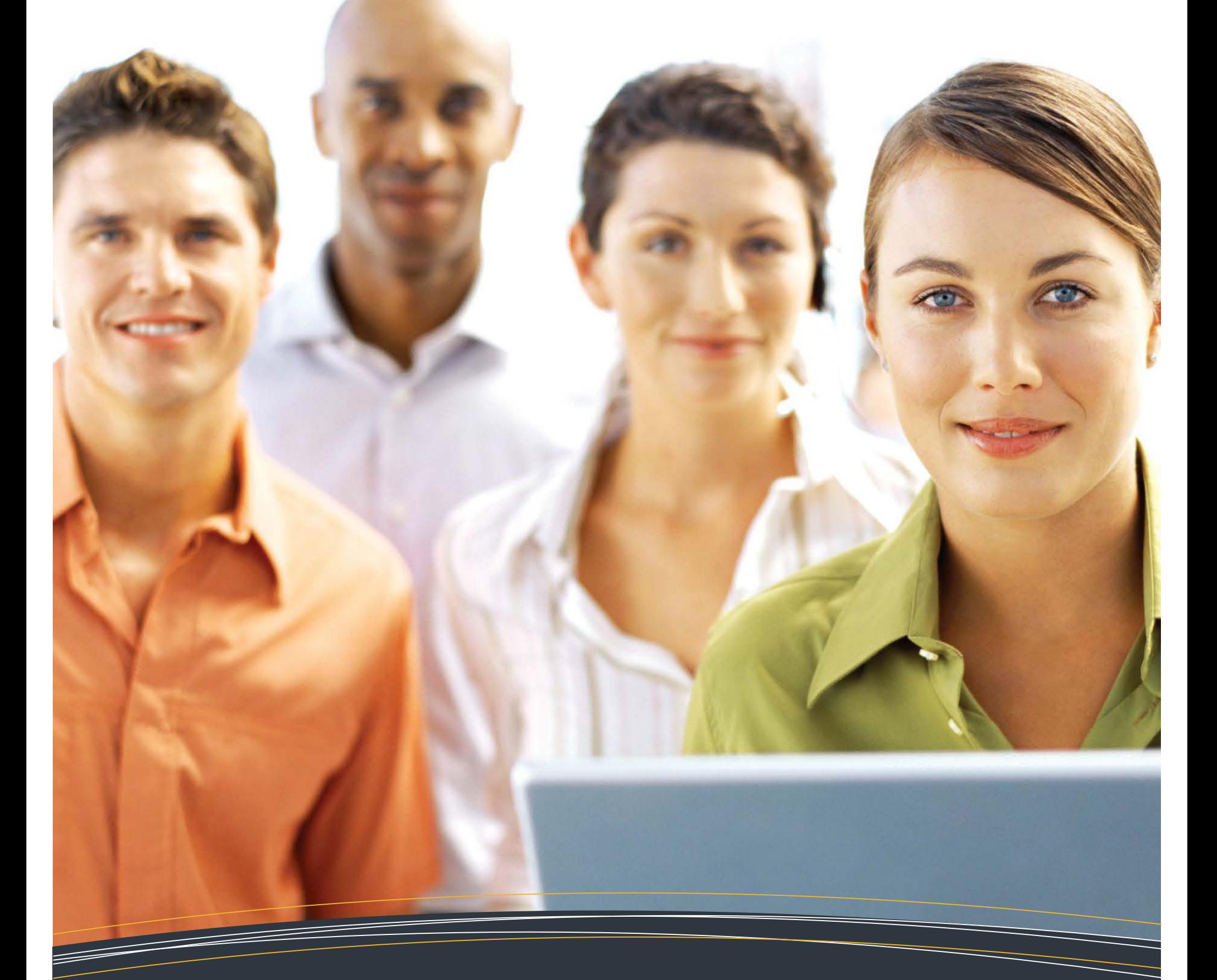

# **For Administrators with QUAD-A Access**

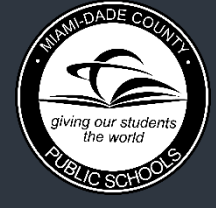

M - DCPS Technology Learning Center

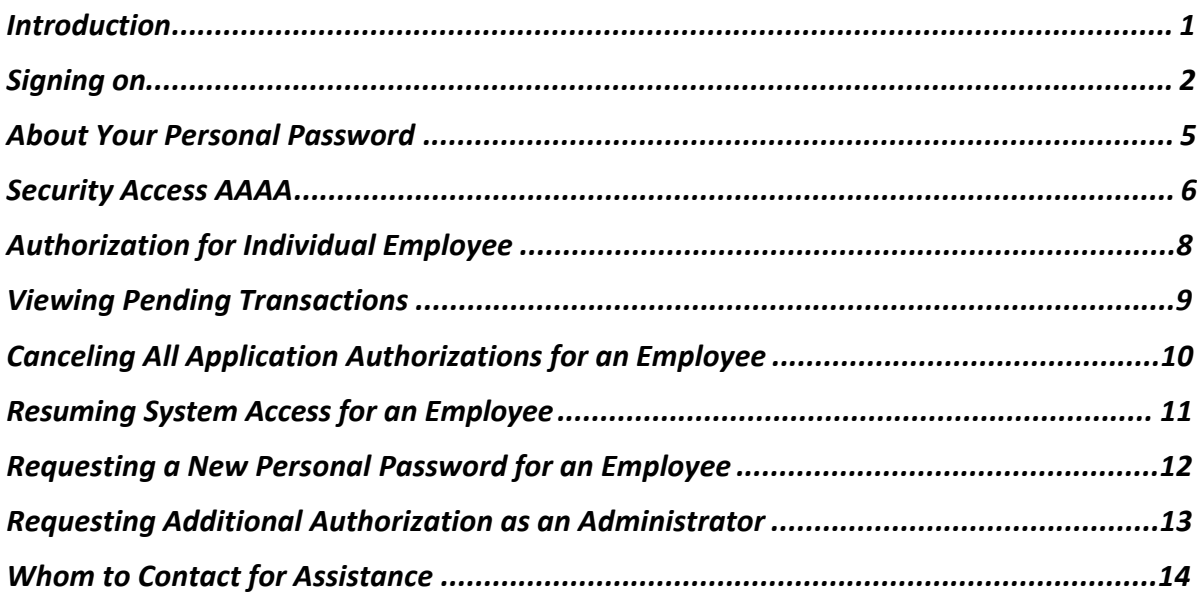

<span id="page-2-0"></span>This user guide is restricted to work site security authorizing administrators, Administrators with QUAD-A access only.

Authorizing administrators have been defined as: (1) all school principals; (2) administrators at the Director level and above in non-school site locations; or, (3) the senior administrator of work sites not having a Director or above.

Each work site administrator controls the access of employees at that work location to M-DCPS computer systems by indicating which applications each employee is authorized to use. This responsibility cannot be delegated.

The security system is entirely employee based. It allows M-DCPS employees to access only those mainframe and web applications which have been approved by work site administrators. Access to the computer systems, approved and designated by the work site administrator, is controlled by employee number, work location number and a personal employee generated password.

The personal employee password is known only to the individual employee. Each authorized employee is responsible for establishing and changing a personal password and for maintaining its confidentiality. This password shall not be revealed to another individual.

When an authorized employee has been cleared through the security screen and has accessed any one of the M-DCPS computer systems, all activity performed by the individual is recorded by the computer. Should any unauthorized, incorrect, or misuse of the systems or data occur, the employee will be held accountable. If you allow another person to access any application by giving him/her your password, or by "signing on" with your password and allowing another person to perform any activity, **YOU ARE RESPONSIBLE AND WILL BE HELD ACCOUNTABLE**.

The following topics related to authorizing employees to access M-DCPS computer systems are presented in this user guide:

- 1. "Sign on" procedures.
- 2. Personal Passwords.
- 3. Authorizing work site employees to access designated computer systems.
- 4. Canceling authorizations.
- 5. Reestablishing (resuming) access for an employee when revoked.
- 6. Requesting a new personal password for an employee.

Reminder: Use the M-DCPS Password Management application to reset your passwords at any time. To be able to use Password Management you must complete the security questions and your profile with an external email and/or a mobile phone number. The M-DCPS Password Management hyperlink is located in dadeschools.net/employees.asp under the **Log in to Employee Portal** button. *[Go to e-Handbooks to view the M-DCPS Password Management for Employees user guide.]*

BlueZone terminal emulation software is required to access systems residing on the the *Miami-Dade County Public Schools (M-DCPS)* mainframe (CICS, DSIS, TRVL, etc.). Users can access the BlueZone installation from the *BlueZone Access To Mainframe* button located within the **APPS|SERVICES|SITES** section of the Employee Portal.

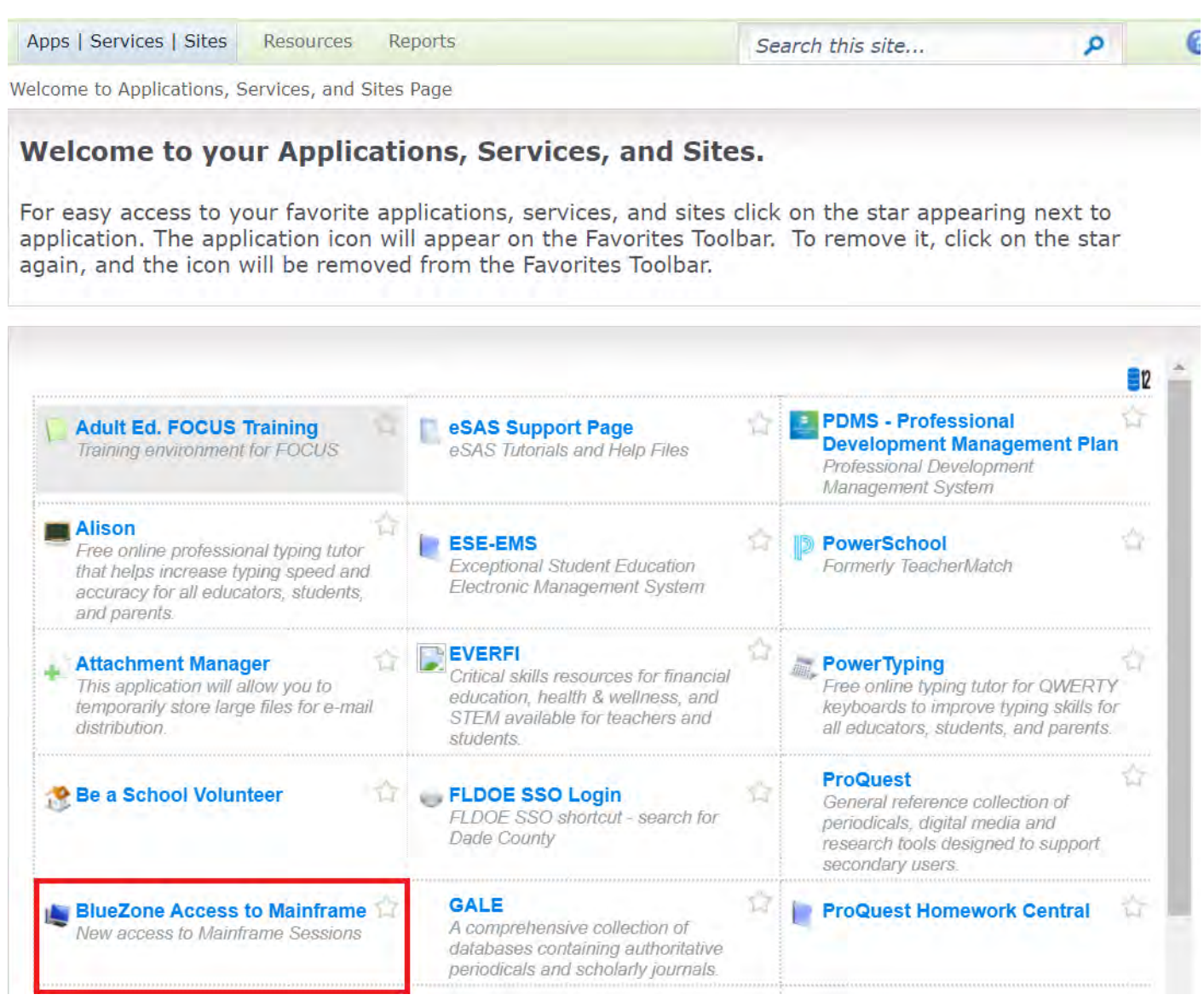

Please reach out to your site technician or submit an incident ticket if you have issues installing BlueZone on your computer or require additional assistance.

<span id="page-4-0"></span>Once BlueZone is installed and launched, users should see a screen similar to the following:

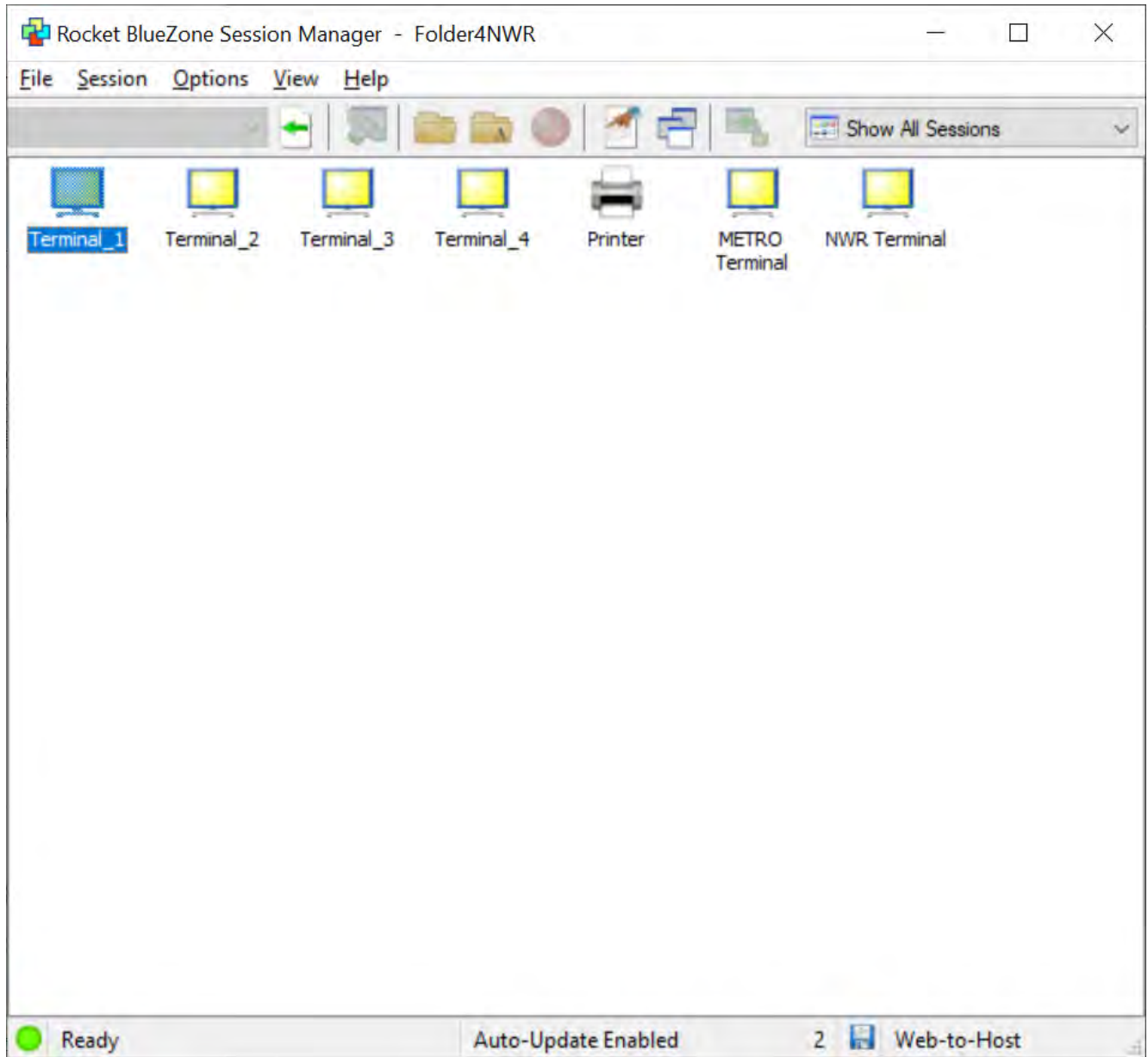

Please note that not all users will have the same number of terminal sessions listed in the Session Manager screen, and some terminals such as "METRO" and "NWR" may not be present.

Double click the icon for an available terminal listed on this screen to launch an emulation session. If you receive an error message when launching a terminal session, please contact your site technician or submit an incident ticket for additional assistance.

From the **Teleprocessing Network** screen,

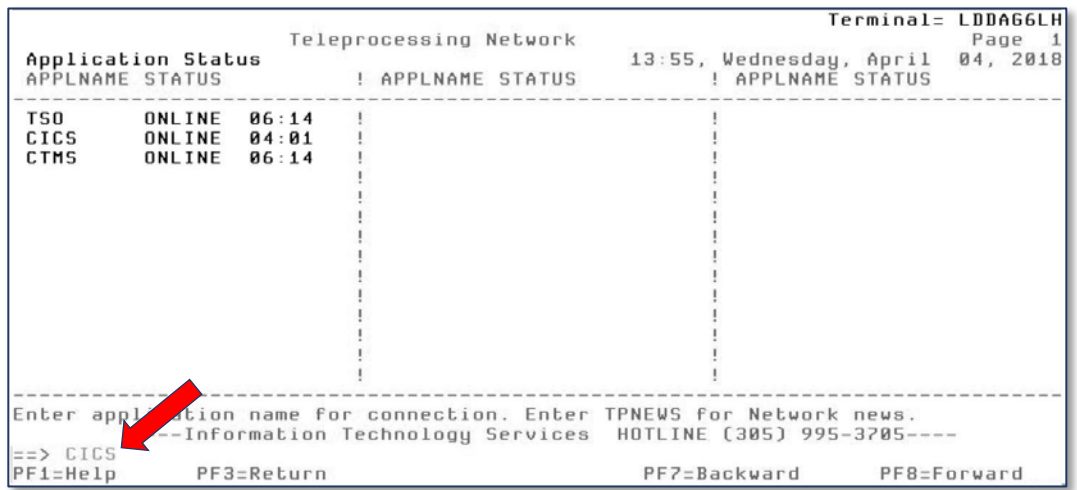

- **Type CICS**
- **Press Enter**

The **CICS** security log in screen will display.

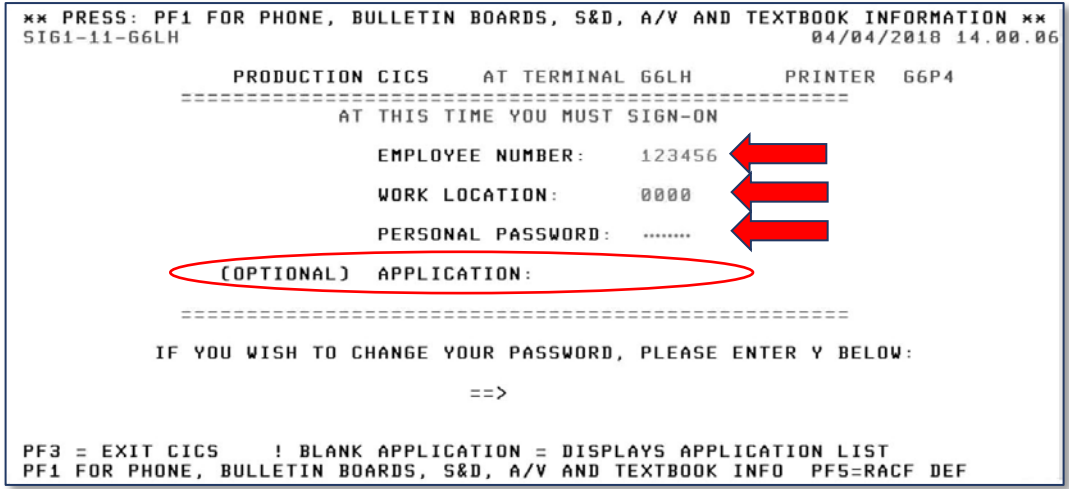

- **Type your employee number**
- **Type your work location number**
- **Type your personal password**
- **Press Enter**

**APPLICATION** is optional.

The list of **CICS APPLICATIONS** you have access to will display.

<span id="page-6-0"></span>**NOTE: When logging in to CICS for the first time, the password to be used is the employee's birth month and year in the format MMYY; e.g., January 1960 = 0160; October 1982 = 1082.**

**NOTE: Your password must be exactly eight (8) characters; contain at least one (1) letter and at least one (1) number. It is suggested that you select a combination of letters and numbers which are meaningful to you but cannot be easily guessed by others. You may not reveal your password to anyone.**

For additional information about creating and resetting personal passwords, please refer to user guide **M-DCPS Password Management for Employees** located in the **e-Handbooks** website. The link to the website is in the **APPS|SERVICES|SITES** tab, in the **Employee Portal.**

<span id="page-7-0"></span>From the **CICS Applications** screen,

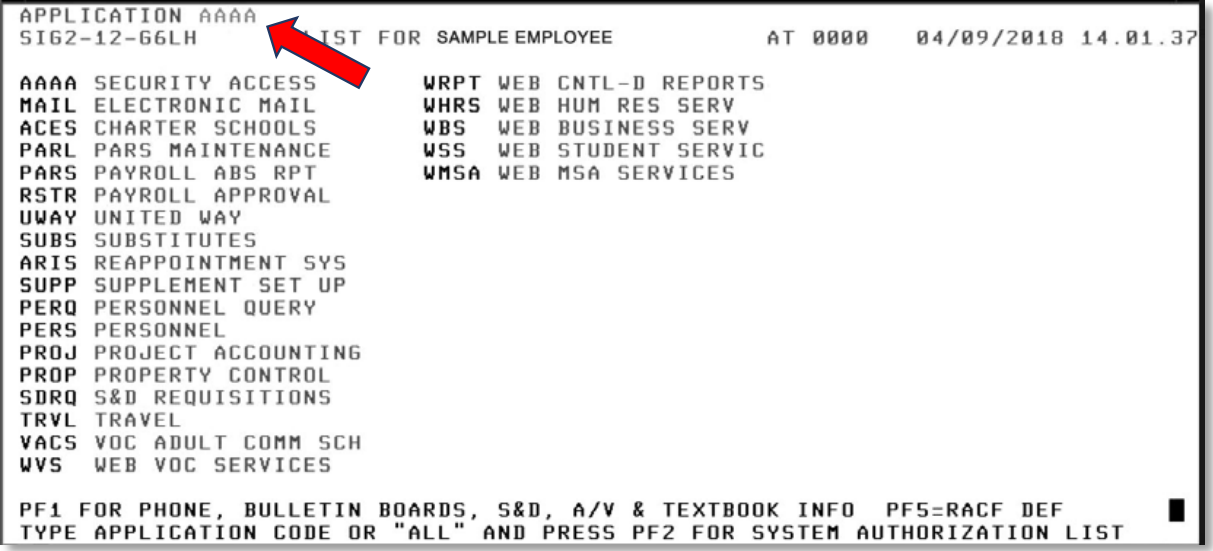

- **Type AAAA for Security Access**
- **Press Enter**

The **SECURITY ACCESS - EMPLOYEE SELECTION** screen will display.

The **SECURITY ACCESS - EMPLOYEE SELECTION** screen shown below is used to indicate which employee at your work location you wish to authorize to use *M-DCPS* computer systems and to categorically authorize employees to access Web Applications.

From the **SECURITY ACCESS – EMPLOYEE SELECTION** screen,

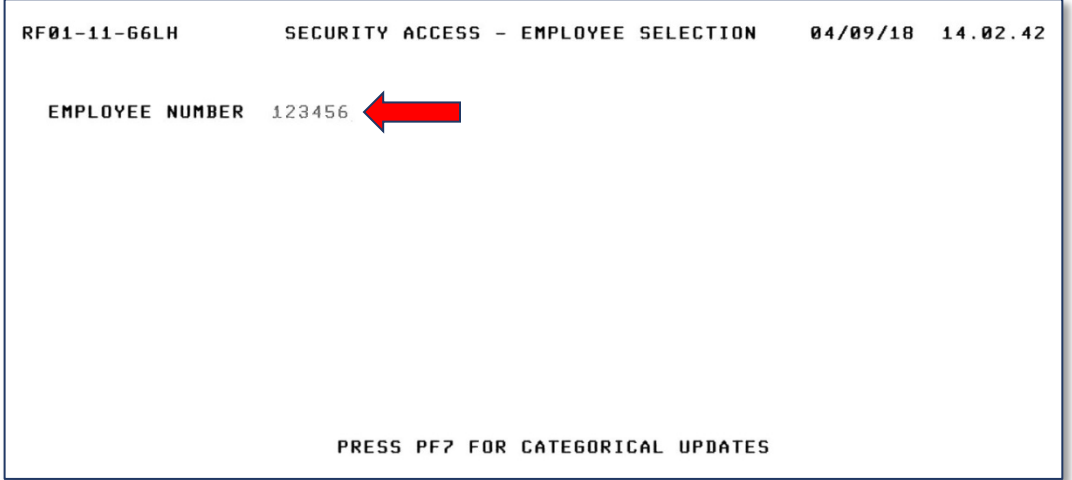

- **Type** the employee number you are authorizing
- **Press Enter**

The employee name, location number and actions will display. The message: **VERIFY EMPLOYEE NAME, TITLE AND WORK LOCATION AND PRESS ENTER** will display at the top of the screen.

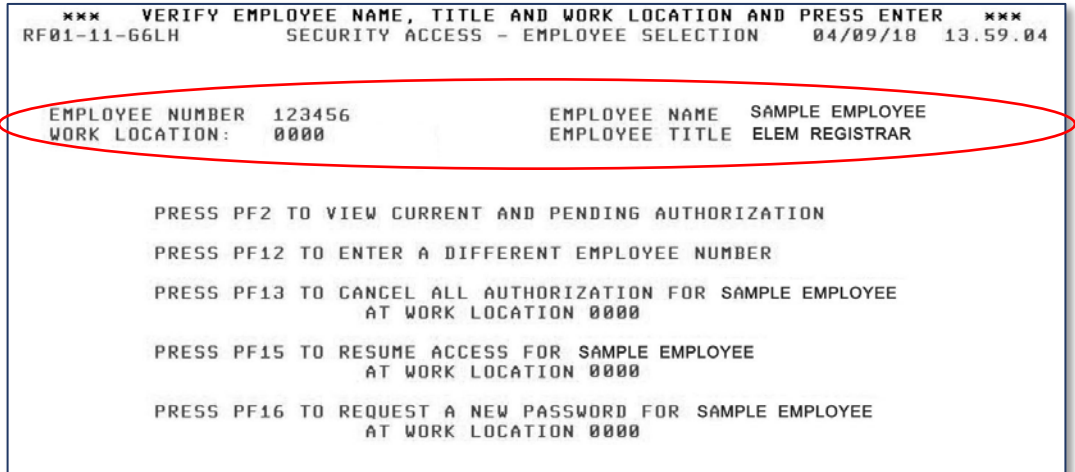

#### **Press Enter**

A list of applications for which the Authorizing Administrator is authorized will display.

<span id="page-9-0"></span>Using the tab key, position the cursor to the left of each application for which the employee is to be granted access.

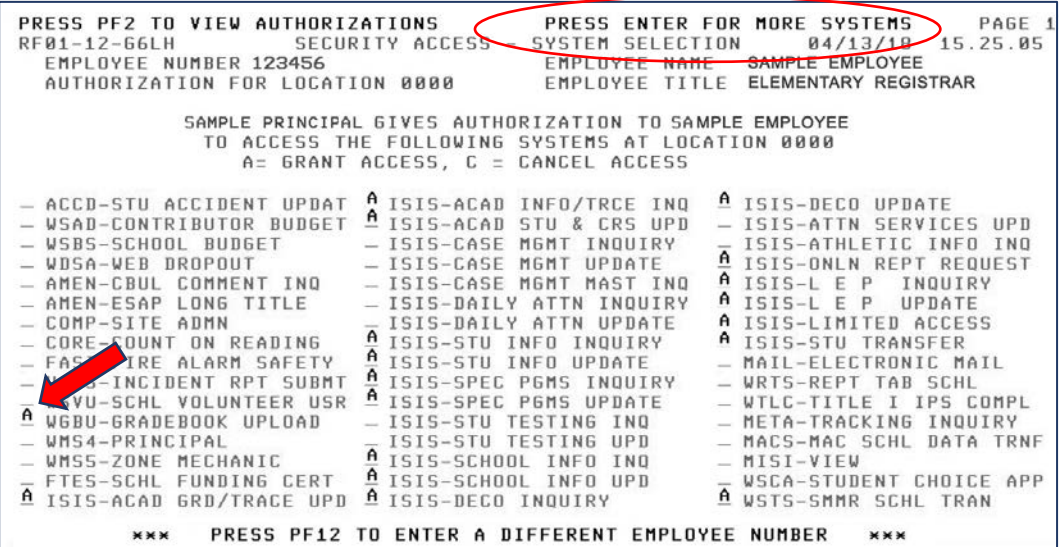

### **Type** A next to the applications

When all the applications have been designated with an **A.** 

#### **Press Enter**

The message **"TRANSACTION ACCEPTED"** will display.

If the message, **"PRESS ENTER FOR MORE SYSTEMS"** appears at the top of the screen, this indicates that there are more applications selections to be considered for authorization for this employee.

#### **Press Enter**

Repeat the procedures described above, to add or cancel selections.

When you have finished, you may press **PF2** to verify the authorizations just made for the employee; press **PF12** to authorize a different employee or press **Clear** to return to the **APPLICATIONS** screen.

**Note:** The function displayed at the bottom of the screen, \*\*\* PRESS PF12 TO **ENTER A DIFFERENT EMPLOYEE NUMBER, will take you back to the**  <span id="page-10-0"></span>When authorizations for an employee are added or canceled, they become pending transactions until the next day.

**PENDING TRANSACTIONS AND/OR CURRENT AUTHORIZATIONS** may be displayed by pressing the **PF2** key on the **SECURITY ACCESS – SYSTEM SELECTION** screen.

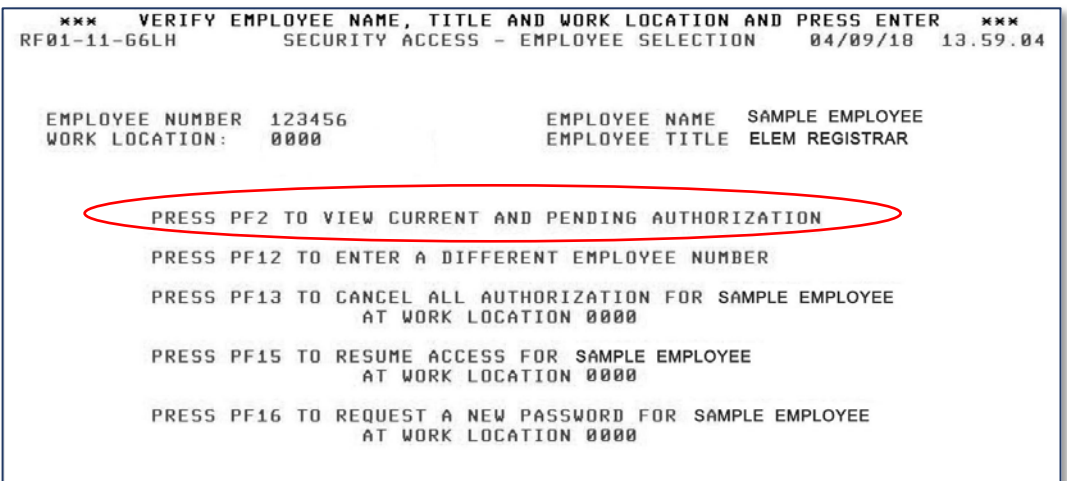

The employee cannot access the new (pending) applications until the next day.

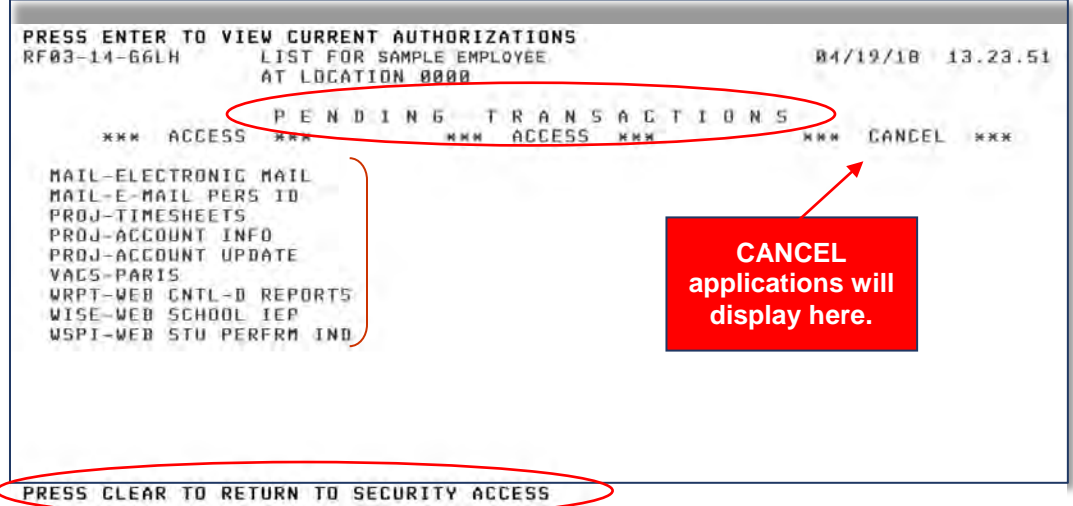

Press enter to view **CURRENT AUTHORIZATIONS.**

To view a different employee's current/pending authorizations, press the **PF12** key on the **SECURITY ACCESS – EMPLOYEE SELECTION** screen.

To return to the **SECURITY ACCESS** screen, press the **Clear** key.

<span id="page-11-0"></span>In some circumstances, an administrator may need to cancel all systems authorizations for an employee.

From the **SECURITY ACCESS – EMPLOYEE SELECTION** screen,

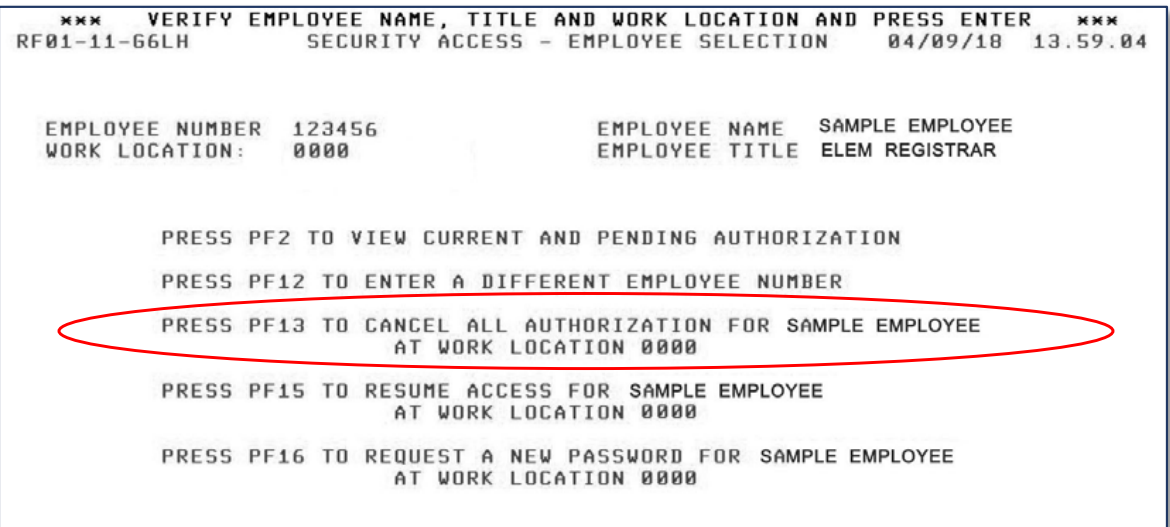

## **Press PF13 to cancel all authorizations**

The screen shown above will remain and the message "**TRANSACTION ACCEPTED"** will display at the top of the screen.

The cancellations will be effective on the next day.

<span id="page-12-0"></span>The security system allows users 5 consecutive password attempts to correctly enter their employee number, work location number and personal password. After the fifth unsuccessful try, user ID is revoked. Usually, the employee is not entering the personal password correctly and should be advised to ensure that the caps lock key is not on.

It is the responsibility of the work site administrator (school principal or designated administrator in non-school sites) to determine if the employee is or is not authorized to continue access to M-DCPS computer systems. If authorization should continue, the administrator must restore access and request a new password for the employee.

From the **SECURITY ACCESS – EMPLOYEE SELECTION** screen,

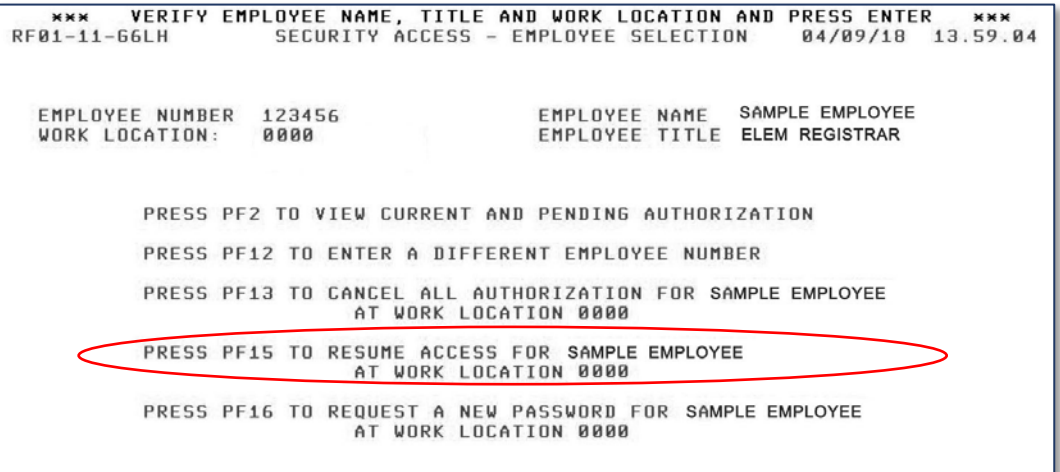

**Press PF15** to resume access for employee

The message **TRANSACTION ACCEPTED** will display at the top of the screen.

**This action is effective immediately.** 

<span id="page-13-0"></span>The following are situations when the authorizing administrator must request a new password for an employee:

- The access has been revoked by the system and subsequently restored by the authorizing administrator; this typically occurs as a result of too many invalid password attempts.
- The employee forgets his/her personal password.
- There has been a breach of security and someone other than the employee has learned the password.

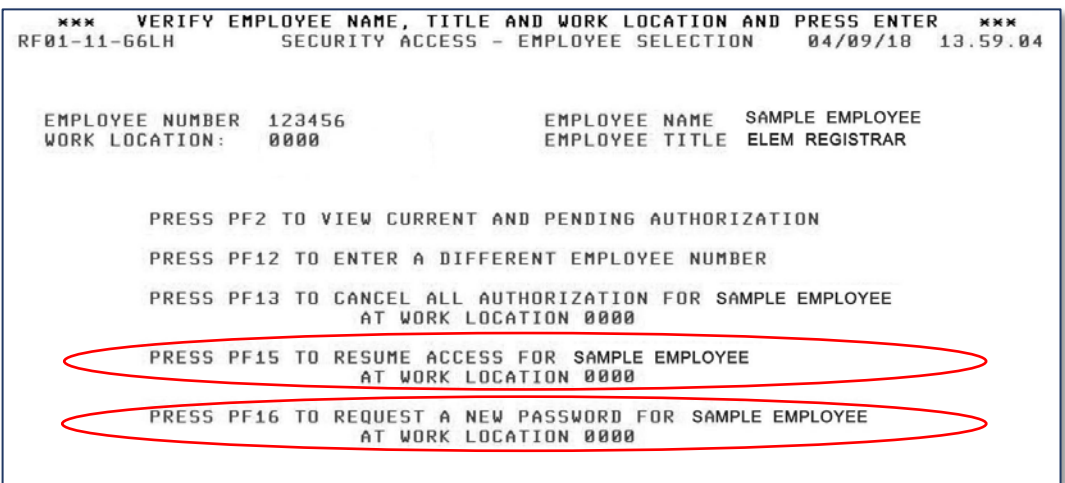

From the **SECURITY ACCESS – EMPLOYEE SELECTION** screen,

**Press PF15** to resume access for employee

The message **TRANSACTION ACCEPTED** will display at the top of the screen.

**Press PF16** to request a new password for employee

The message **TRANSACTION ACCEPTED** will display again.

The authorizing administrator must then advise the employee to sign in using his/ her birth month and year (MMYY) as the personal password. The employee must follow the procedures for creating a new personal password.

<span id="page-14-0"></span>It may be necessary for you to request access to additional applications as an authorizing administrator.

If you can justify such access to additional applications, please create a Self Service Incident via ISM. You can access ISM by clicking on the *ISM* button located within the **APPS|SERVICES|SITES** section of the Employee Portal. To submit a request for additional authorizations, select Operational Services as the ISM service and then select RACF Authorization as the category. The Data Security Team will review your request and notify you when the [addition\(s\)](http://selfservice.dadeschools.net/) have been completed as appropriate.

For additional assistance or questions not addressed within this document pertaining to BlueZone, AAAA, or any related systems, users should submit an ISM Self Service incident by clicking on the *ISM* button located within the **APPS|SERVICES|SITES** section of th[e Employee Portal. For issues with](http://selfservice.dadeschools.net/) BlueZone installation, please select the ISM category "Site Based" from the list of available options. For issues within the application itself, missing authorizations, issues authorizing staff, etc., please select the ISM category "Application" from the available options.